# Experience the IEEE *Xplore*® Digital Library Getting Started with Your Search

#### www.ieee.org/ieeexplore

#### Start your search here

- **E** Enter search terms in the GLOBAL SEARCH BOX on the home page.
- The new IEEE *Xplore* searches all words and ranks the results by relevance.
- $\Box$  Use quotes (" ") to search for an exact phrase.
- **■** To search full-text, go to ADVANCED SEARCH.

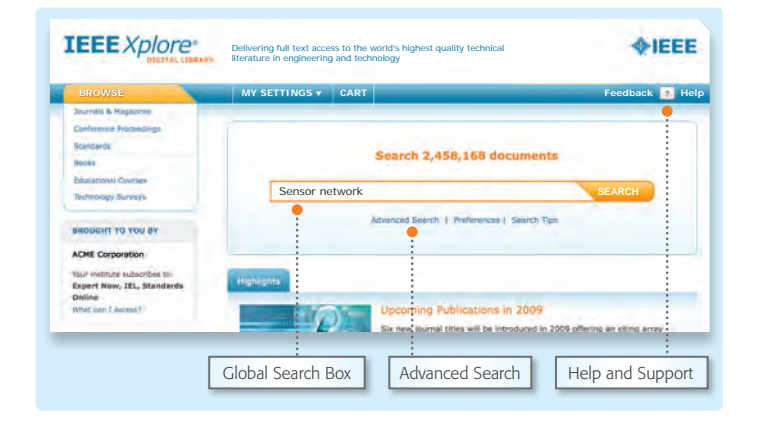

#### How to refine results

- On the results page, under REFINE/EXPAND RESULTS, use SEARCH WITHIN RESULTS to enter additional search terms.
- A WILDCARD asterisk (\*) can be used to represent any or no characters. For example, harvest\* will retrieve harvest, harvesting, harvesters, etc.
- The TYPE-AHEAD function suggests a list of commonly used search terms. When a term is clicked, a search is executed on the selected term.

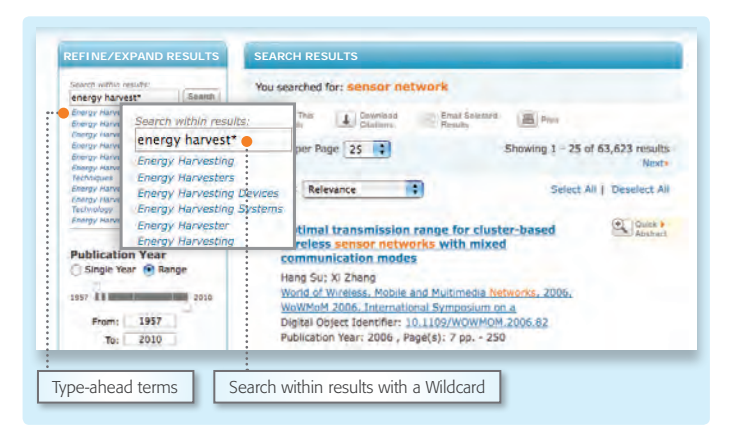

#### Refine with facets

 $\Box$  The left side of the results page contains FACETS, such as Author. Facets allow further refinements to the search results.

For example, to limit your search to one or a few authors, select the author(s) then click UPDATE RESULTS to view refined search results.

- Within the search results, search terms will be highlighted in ORANGE.
- The GREEN FULL-TEXT ICON allows instant access to the full-text document as part of your IEEE *Xplore*  subscription.\*

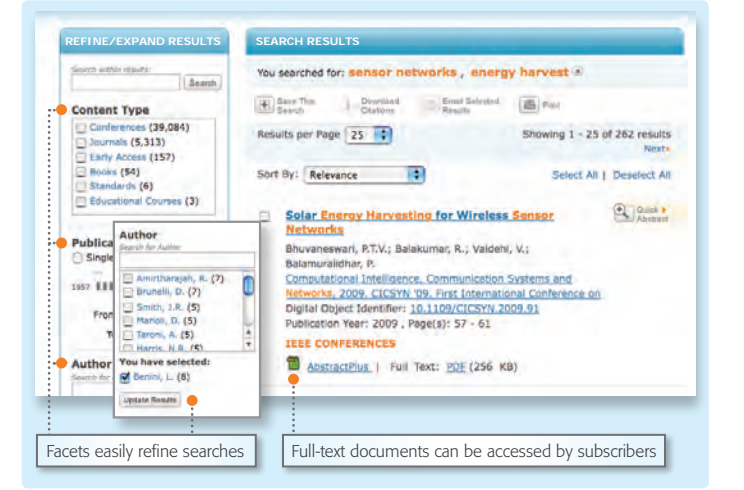

\*Icon not applicable to some subscription packages.

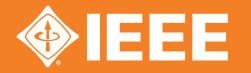

Discover a smarter research experience

# Experience the IEEE *Xplore*® Digital Library Getting Started with Your Search

## Editing and sorting search results

- To remove elements from the SEARCH RESULTS display, click "X" next to the item.
- Use the drop-down menus to change the number of displayed RESULTS PER PAGE or the SORT BY order (i.e., newest first, oldest first, etc.).

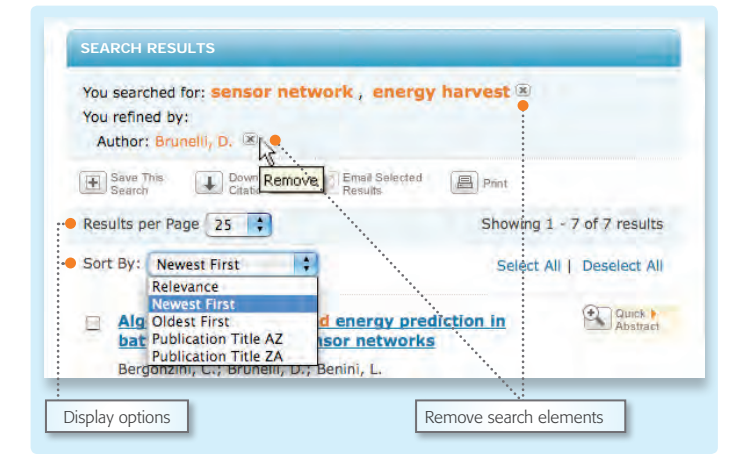

#### Save your search

- The ACTION BAR contains convenient buttons for frequently used functions.
- Click SAVE THIS SEARCH to save up to 15 custom searches.
- Each saved search can be set as an EMAIL ALERT. An email will be sent each time new content is added that matches the saved search.

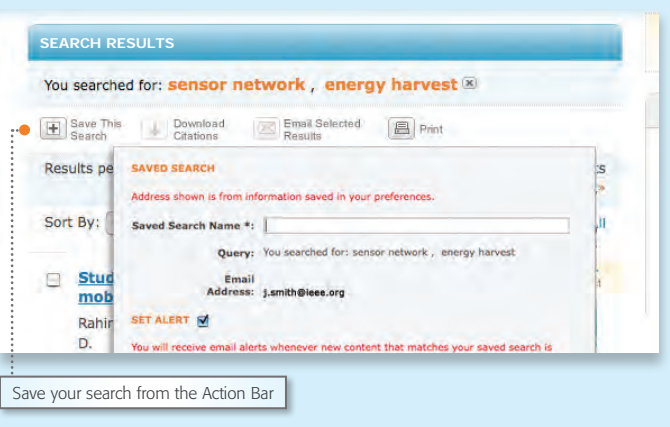

### Advanced search options

- On the ADVANCED KEYWORD/PHRASES page, you can limit search to specific fields (including full-text).
- Switch to the COMMAND SEARCH page to use freetext with advanced Boolean operators, such as NEAR.
- Use the PUBLICATION QUICK SEARCH tab to search for specific items, such as issue, page number, date, etc.
- Use the CrossRef and scitopia.org tabs to search external sources.

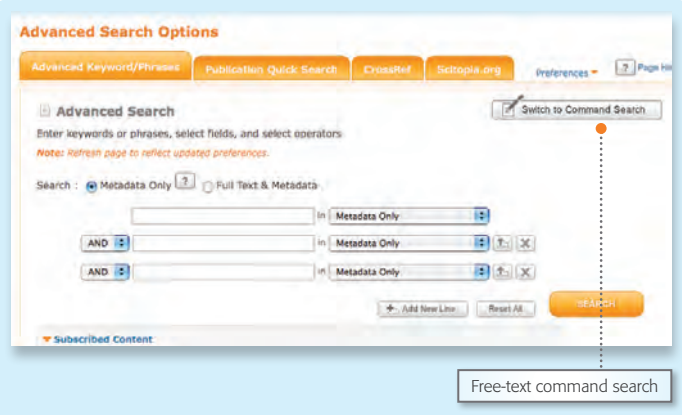

Tools, tips and training for IEEE *Xplore* at the IEEE Client Services Web site: www.ieee.org/go/clientservices

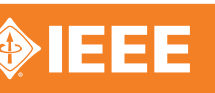